# HOW TO REGISTER FOR GEOSPATIAL TRAINING

**SIGN IN** 

# Follow the instructions below to get set up

STEP 1 – NAVIGATE TO...

Go to

http://geospatialtraining.docebosaas.com

## STEP 2 – GO TO REGISTER

Register (look under the "sign-in" button)

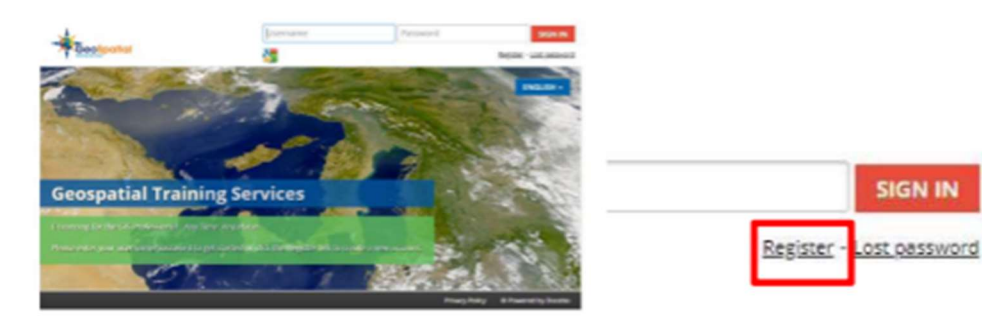

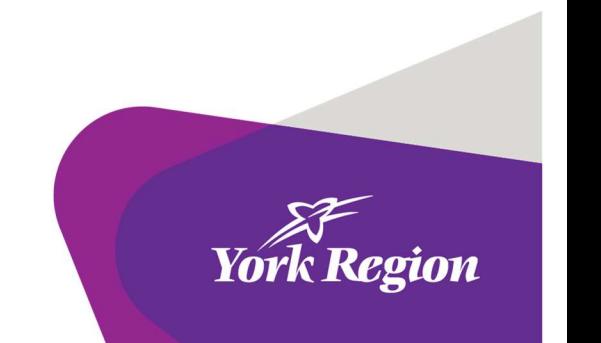

# STEP 3 – COMPLETE REGISTRATION FORM

#### Enter a username.

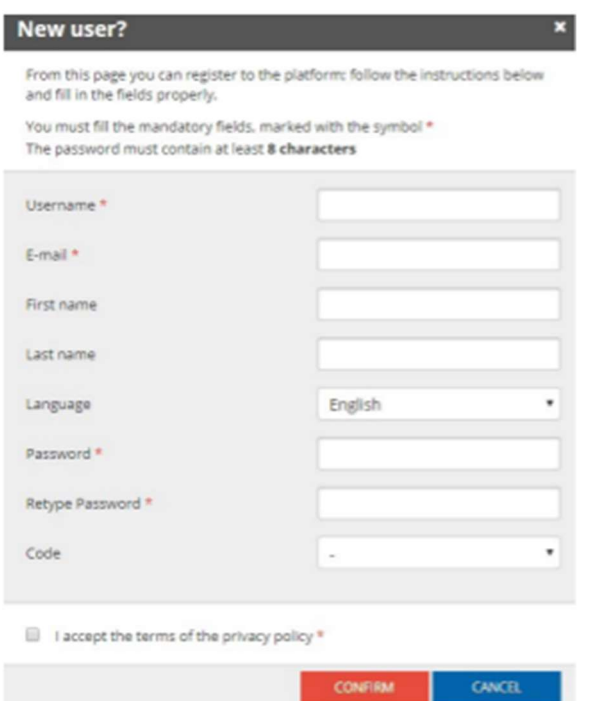

For email address you must use your corporate email address (ex. @york.ca) to have your training recorded in York Region's LMS.

# STEP 4 – CONFIRM

You will be sent a confirmation link. Once you confirm, you can go to the address below and sign in:

http://geospatialtraining.docebosaas.com

### STEP 5 – SIGN IN

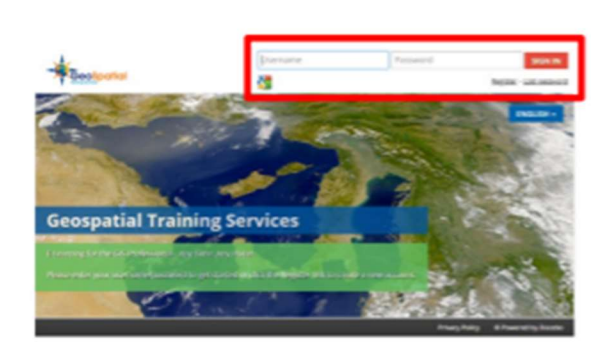

Enter your username and password to sign in.

You should see this:

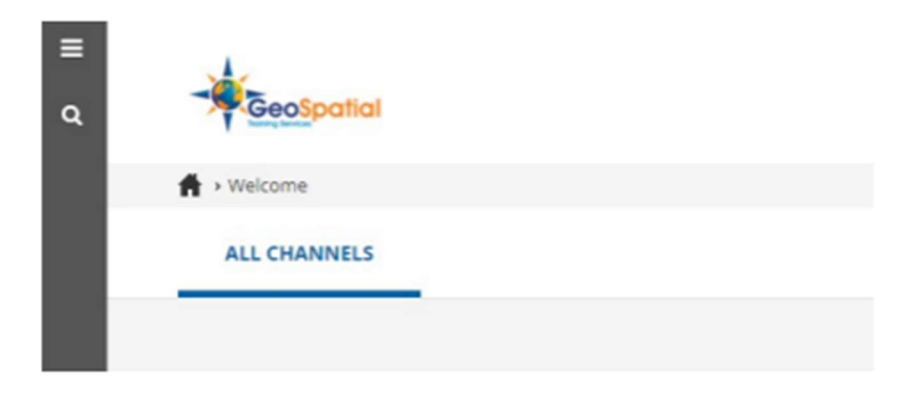

# STEP 6 – GETTING SET UP

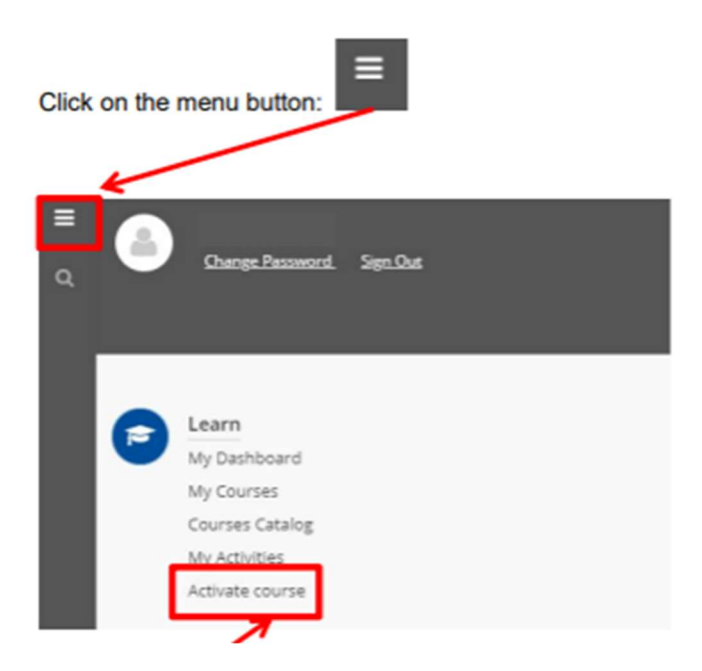

#### Choose Activate Course

In the next window enter the following codes in bold below for the courses you will take. For a complete list of possible courses, please refer to (https://geospatialtraining.com/self-paced-courses/):

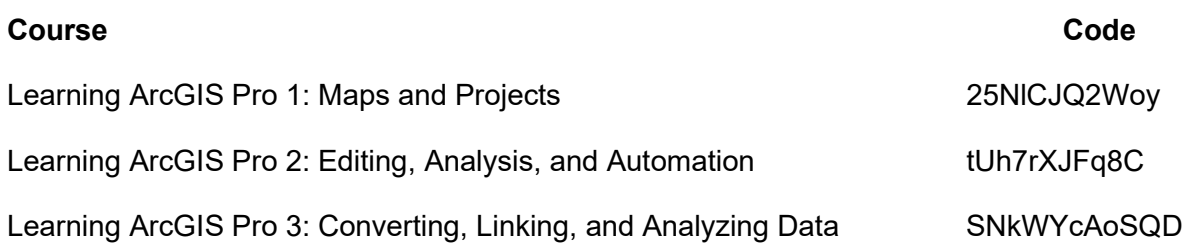

After this your dashboard should look more like this. You may not have the same courses or the same number of courses (this is ok):

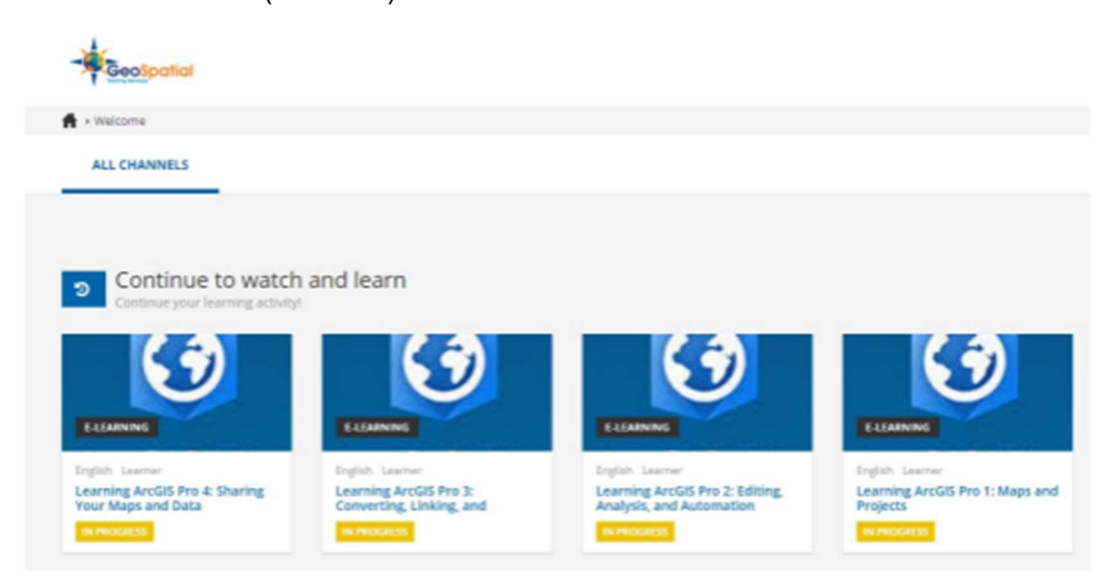

Questions? Reach out to DigitalAcademy@york.ca